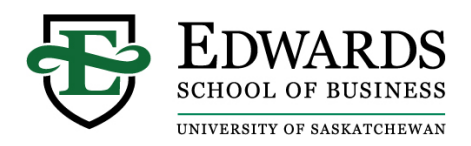

## **Alumni Instructions for Adding an Edwards Executive Education Certificate Badge on LinkedIn**

Upon successful completion of an Edwards Executive Education program, you are eligible to add a Certificate Badge to your LinkedIn Profile.

## To add your Certificate Badge:

- Login to your LinkedIn account
- Click the  $\overline{P}$  Me icon at the top of your LinkedIn Homepage
- Click View Profile
- IF you have previously added a certificate, scroll down to the Licenses & Certifications Section and click on the + Add Button

IF you have never added a certification, you will need to click the

Add profile section  $\blacktriangledown$ 

button on the top of your profile page. Scroll down to Background and click on the Licenses & Certifications section

- Complete the following fields:
	- Name = Program Title
		- i. Find a full list of Program Titles [here](https://www.edwards.usask.ca/programs/execed/all-courses.aspx)
	- Issuing Organization = Edwards Executive Education, University of Saskatchewan
	- No expiration date
	- $\bullet$  Issue date = The completion date of the Program
	- Credential  $ID =$  leave blank
	- Credential URL = leave blank
- Click save

Your LinkedIn profile now includes your Certificate Badge from Edwards Executive Education